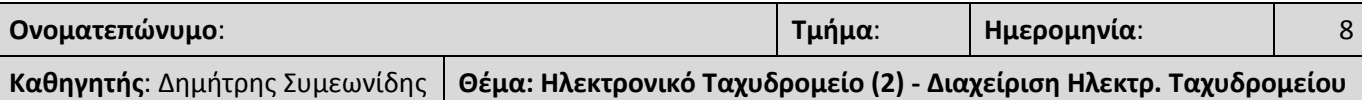

#### **Μ Ε Ρ Ο Σ Α'**

#### *Δημιουργία και αποστολή νέων μηνυμάτων*

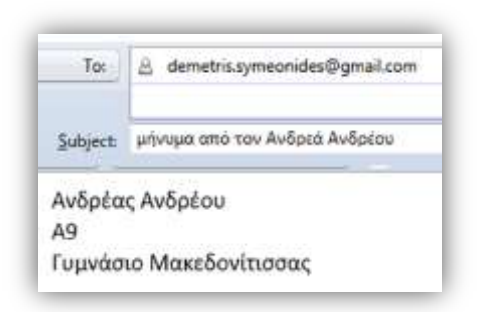

Στο πεδίο **Προς (***To***)** γράφουμε την διεύθυνση ηλεκτρονικού ταχυδρομείου του παραλήπτη.

Στο πεδίο **Θέμα (***Subject***)**: γράφουμε τον τίτλο/θέμα του μηνύματος.

Στον χώρο του μηνύματος (κάτω) γράφουμε το περιεχόμενο του μηνύματος.

Στη συνέχεια επιλέγουμε το κουμπί **Αποστολή (***Send***)**

#### *Λήψη νέων μηνυμάτων*

Τα εισερχόμενα μηνύματα μπορώ να τα δω στο φάκελο **Εισερχομένων (***Inbox***)**.

#### *Διαγραφή μηνυμάτων (Delete)*

### *Απάντηση στον αποστολέα (Reply) & Απάντηση σε όλους (Reply to All)*

Όταν διαβάσουμε ένα μήνυμα μπορούμε να του απαντήσουμε χρησιμοποιώντας την εντολή **Απάντηση (***Reply***)**. Αν το μήνυμα που λάβαμε έχει και άλλους παραλήπτες εκτός από εμάς μπορούμε να στείλουμε μήνυμα σε όλους χρησιμοποιώντας την εντολή **Απάντηση σε Όλους (***Reply to All***)**.

#### *Προώθηση μηνύματος (Forward)*

Με την εντολή *Προώθηση (Forward)* μπορούμε να προωθήσουμε ένα μήνυμα που λάβαμε σε άλλους.

### *Επισύναψη αρχείου σε μήνυμα (Attach)*

Αν θέλουμε να επισυνάψουμε στο μήνυμα μας ένα ή περισσότερα αρχεία (π.χ. αρχεία κειμένου, εικόνας, ήχου, βίντεο κλπ.) επιλέγουμε το *Επισύναψη Αρχείων (Attach ή Attachments).*

Όταν πάρουμε ένα μήνυμα το οποίο περιλαμβάνει ένα **Επισυναπτόμενο Αρχείο** *(Attachment)* μπορούμε να ανοίξουμε ή να αποθηκεύσουμε αυτό το αρχείο για μελλοντική χρήση.

### *Κοινοποίηση (CC) & Κρυφή Κοινοποίηση (Bcc) μηνύματος*

Εκτός από την επιλογή **Προς (***To***)** (στην οποία γράφουμε την διεύθυνση ηλεκτρονικού ταχυδρομείου του παραλήπτη) υπάρχει και η επιλογή *Κοινοποίηση (CC)* και η επιλογή *Κρυφή Κοινοποίηση (Bcc)* μηνύματος.

Στο πεδίο *Κοινοποίηση (CC)* γράφουμε την διεύθυνση ηλεκτρονικού ταχυδρομείου των ατόμων στα οποία θα κοινοποιηθεί το μήνυμα.

Στο πεδίο *Κρυφή Κοινοποίηση (Bcc)* γράφουμε την διεύθυνση ηλεκτρονικού ταχυδρομείου των ατόμων στα οποία θα κοινοποιηθεί το μήνυμα αλλά θα παραμείνουν «κρυφά» από τους υπόλοιπους.

#### *Λίστα διευθύνσεων/Επαφών (Contacts)*

Η *Λίστα διευθύνσεων/Επαφών (Contacts)* είναι μια λίστα που περιλαμβάνει τις ηλεκτρονικές διευθύνσεις στις οποίες στέλλουμε συχνά μηνύματα (έτσι δεν θα χρειαστεί να τις πληκτρολογούμε κάθε φορά).

#### **Μ Ε Ρ Ο Σ Β'**

### *Δραστηριότητα 1*

Στείλτε ένα email στο άτομο που κάθεται στον Υπολογιστή στα δεξιά σας. Στείλτε το ταυτόχρονα στον καθηγητή σας (demetris.symeonides@gmail.com) χωρίς όμως ο συμμαθητής σας να μπορεί να δει τη διεύθυνση του καθηγητή σας. Το θέμα (*subject*) του email να είναι καλημέρα.

## *Δραστηριότητα 2*

Στείλτε ένα email στον καθηγητή σας με θέμα (*subject*) *αρχεία από τον XXX* (αντί XXX γράψτε το όνομα σας). Το περιεχόμενο του email να είναι το όνομα, το επίθετο, το τμήμα και το σχολείο σας. Στο email να επισυνάψετε τα αρχεία **computer.jpg** και **lorem.doc** που βρίσκονται στον φάκελο *αρχεία* του υπολογιστή σας.

### *Δραστηριότητα 3*

Ανοίξτε από τα εισερχόμενα μηνύματα σας το email με θέμα (*subject*): «Πληροφορική». **Απαντήστε (***reply***)** στον αποστολέα γράφοντας το μήνυμα: «Ευχαριστώ για τις πληροφορίες». **Προσθέστε** στη λίστα των Διευθύνσεων (*Contacts*) του Ηλεκτρονικού σας Ταχυδρομείου την ηλεκτρονική διεύθυνση του αποστολέα του μηνύματος.

### *Δραστηριότητα 4*

Εντοπίστε στα εισερχόμενα μηνύματα σας το email με θέμα (*subject*) το όνομα του τμήματος σας. Απαντήστε σε όλους τους παραλήπτες του μηνύματος (*Reply to all*) γράφοντας ως μήνυμα το ονοματεπώνυμο σας. Αποθηκεύστε τις διευθύνσεις των παραληπτών του μηνύματος στη λίστα των Διευθύνσεων (*Contacts*) σας.

#### **Μ Ε Ρ Ο Σ Γ'**

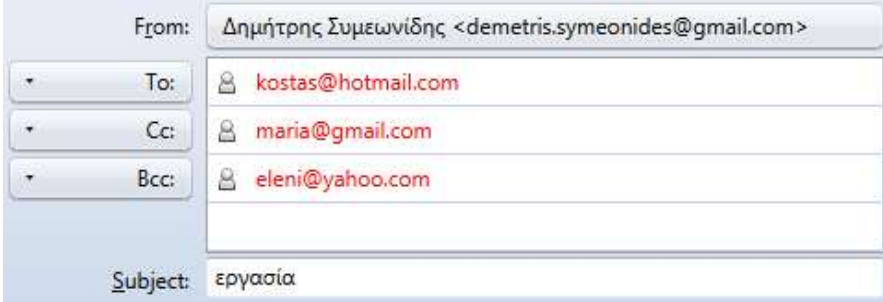

Λαμβάνοντας υπόψη την διπλανή εικόνα χαρακτηρίστε τις παρακάτω προτάσεις ως σωστές ή λάθος βάζοντας δίπλα στα αντίστοιχα κελιά Σ ή Λ.

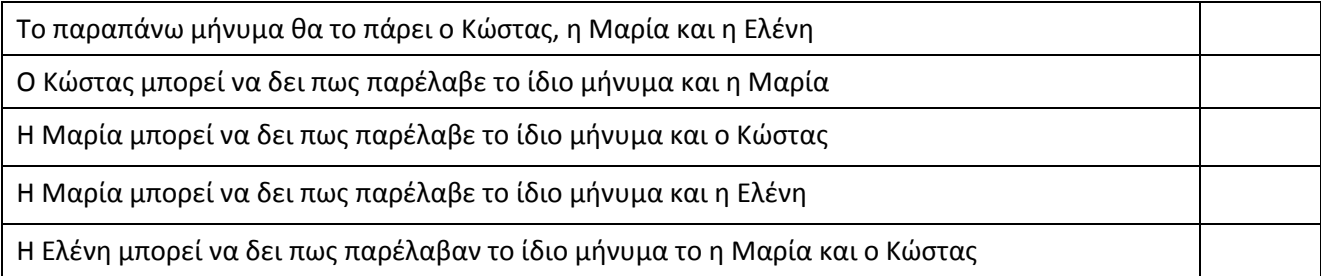

### *Άσκηση 2*

Χαρακτηρίστε τις παρακάτω προτάσεις ως σωστές ή λάθος βάζοντας δίπλα στα αντίστοιχα κελιά Σ ή Λ.

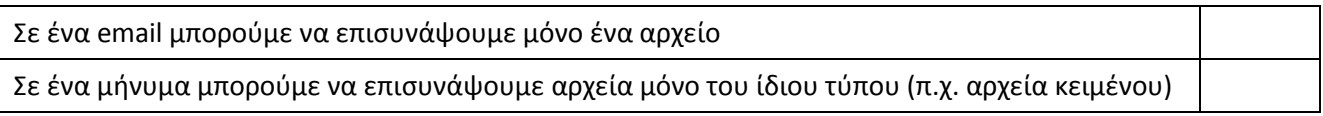

### **Μ Ε Ρ Ο Σ Δ'**

### *Δραστηριότητα για το σπίτι*

Χρησιμοποιώντας μια μηχανή αναζήτηση εντοπίστε και αποθηκεύστε στον υπολογιστή σας μια εικόνα ενός ηλεκτρονικού υπολογιστή. Δημιουργήστε ένα νέο μήνυμα με θέμα «*Εικόνα Υπολογιστή*» στο οποίο, αφού δακτυλογραφήσετε ένα κατάλληλο μήνυμα, επισυνάψετε την εικόνα. Στείλετε το μήνυμα στον καθηγητή σας.

# *Άσκηση 1*